# **User Reference for Fisheries Improvement Projects Database (FIP-DB) and Query Viewer**

This document refers to:

- Fisheries Improvement Projects Database (FIP-DB)
- Airtable viewer for accessing pre-run database queries

Last updated Aug 2018

## **Fisheries Improvement Projects Database (FIP-DB)**

The FIP-DB is maintained by the Hilborn lab at the University of Washington (UW) and the Sustainable Fisheries Partnership Foundation (SFP).

This database is meant to provide historical information about the progress and characteristics of individual FIPs, providing researchers the ability to summarize what is known about FIPs and to evaluate which factors lead to successes and failures of FIPs. Any FIP that was formally recognized as a FIP at the time of its inception has been included in this database.

If you are interested in current, detailed information about the progress of individual FIPs, please visit www.FisheryProgress.org. FisheryProgress provides seafood companies, NGOs, and other users with details on the goals, action plans, and results achieved by FIPs. Approximately 75% of global FIPs report on the website.

The FIP-DB contains 3 different types of measures of progress for FIPs:

- (1) FIP Stage
- (2) FIP Progress Rating
- (3) FishSource (FS) Score

See the below infographics for more information on how the FS Scores are assigned to individual FIPs.

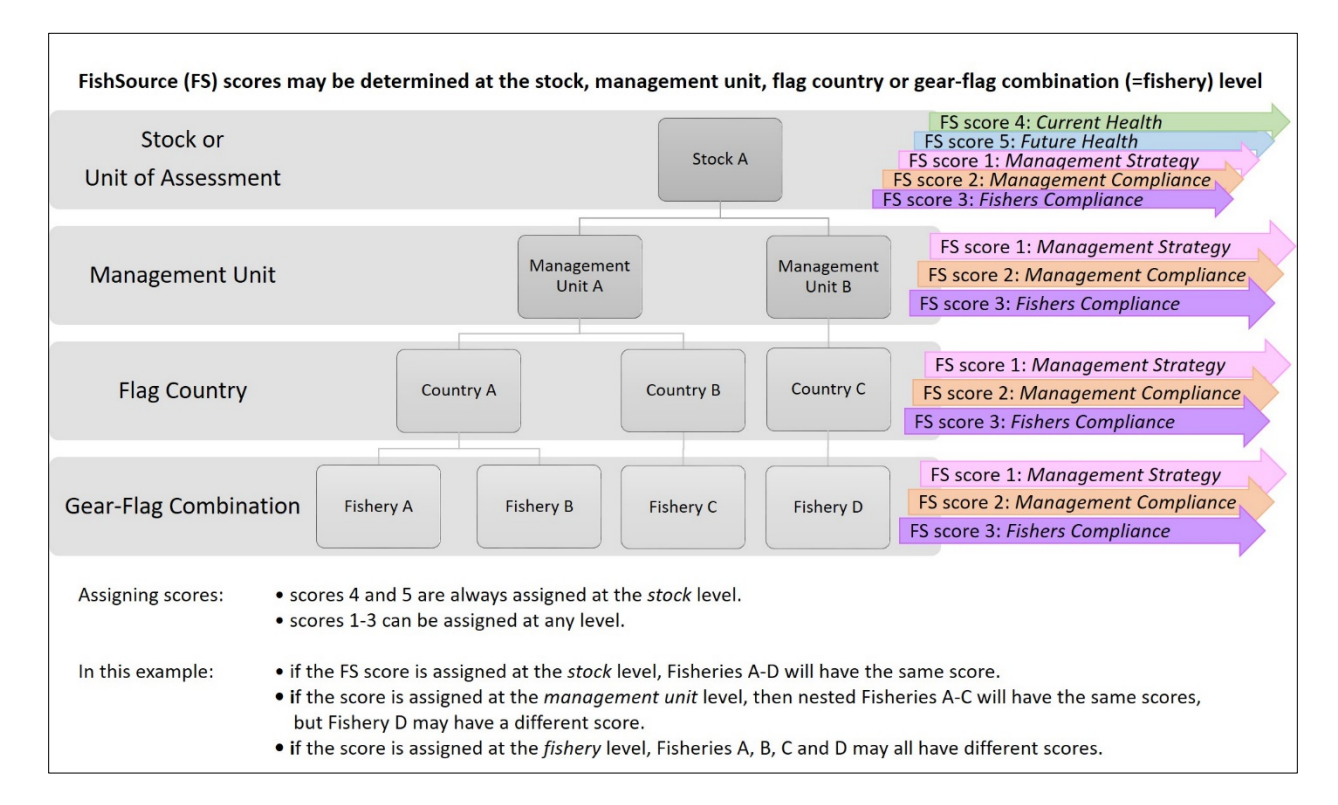

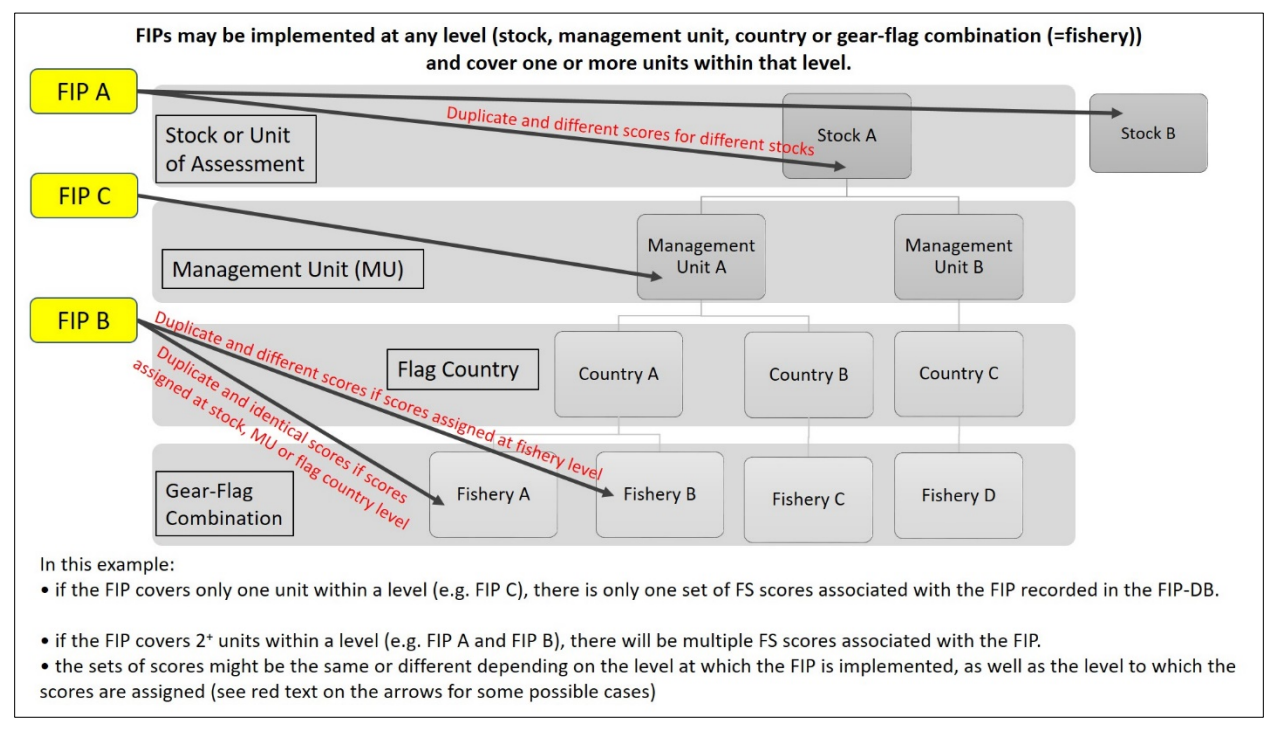

The database also contains characteristics of the fisheries, species, and participants associated with each FIP (Cannon et al, 2018). All variables contained in the database are defined in the Glossary Table file available for download.

### **Options for downloading data:**

In the top right hand corner of the Airtable site, you have the ability to "copy base" so that you have your own version of the query viewer to work with. You will have to either login with your google account or create a free Airtable account to do this

1. You may use Airtable to download a .csv file of a query table. The downloaded file will be the same as what you have displayed on the screen, so make sure all your filters are either on or off (see below for tips on filtering) depending on what records you would like the downloaded file to contain. To download to csv, select the three dot option in the white menu bar under the query table tabs (**...**) and select "download csv"

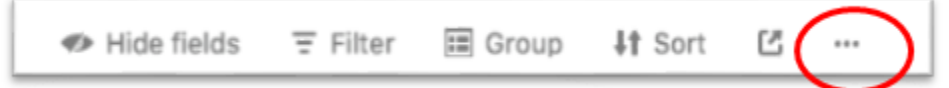

2. There is also an option to download the entire relational database in Microsoft Access.

# **Airtable Query Viewer**

Several table and figure outputs of pre-specified queries are available online. Seven queries were generated from the relational FIP-DB, and can be further filtered and sorted online, with figures updating automatically. Table outputs may contain the following values:

TBD: indicates that information may be available or change in the future for this variable, but is not currently contained in the FIP-DB.

NA: indicates that the variable is not applicable to a particular FIP, and future versions of the FIP-DB will not contain updates to this field. Missing variables for intended FIPs are marked with NA because it is not certain if those will ever become formal FIPs (stage 2).

The following table lists the queries (1-7) that have been generated, the fields contained in the query and an example of the types of questions each query can answer. Below the table, please find tips for using Airtable to view query results.

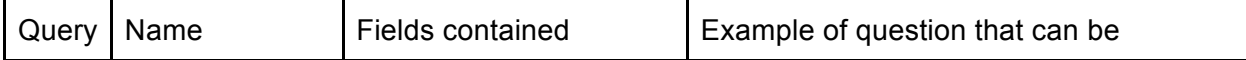

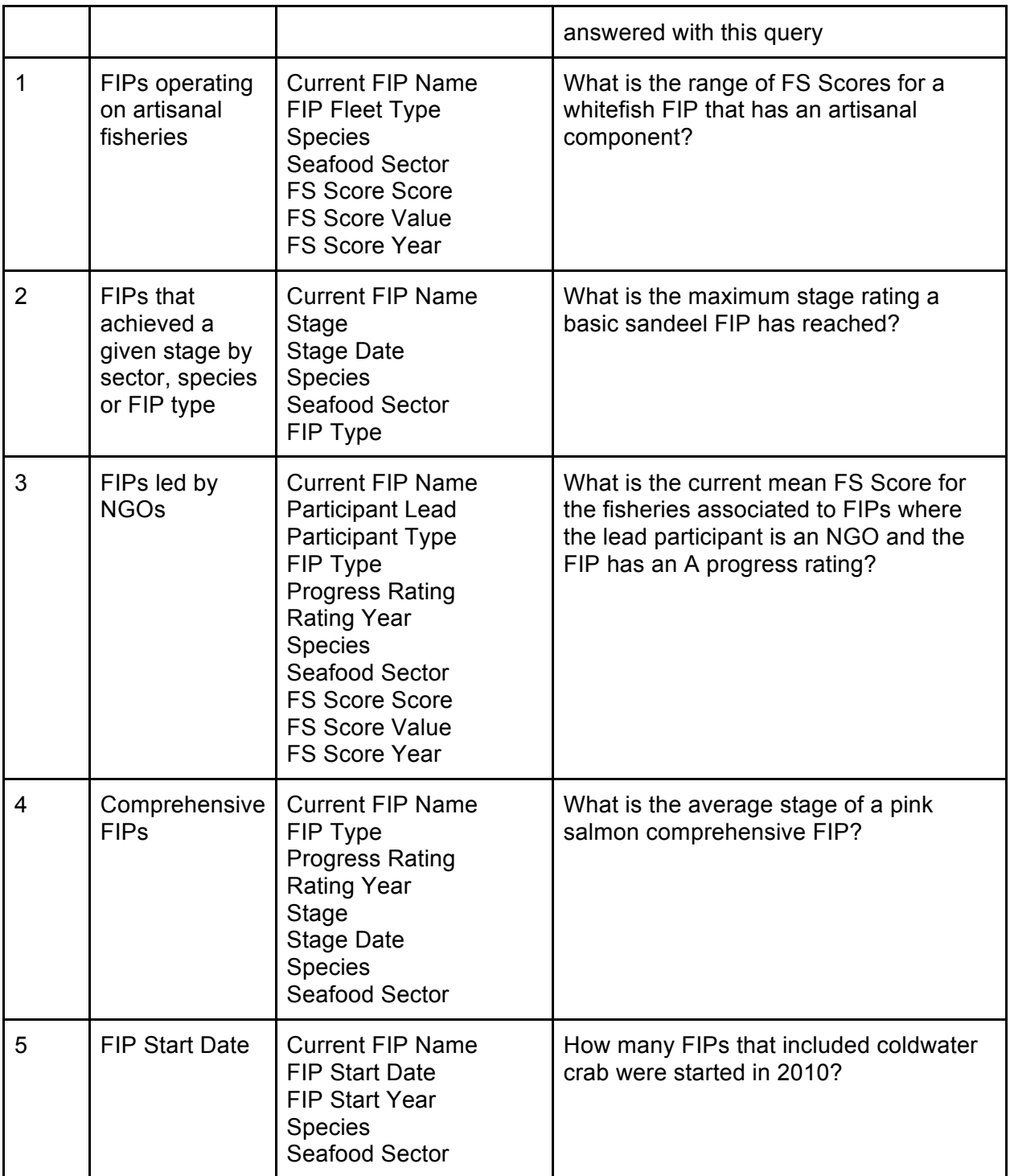

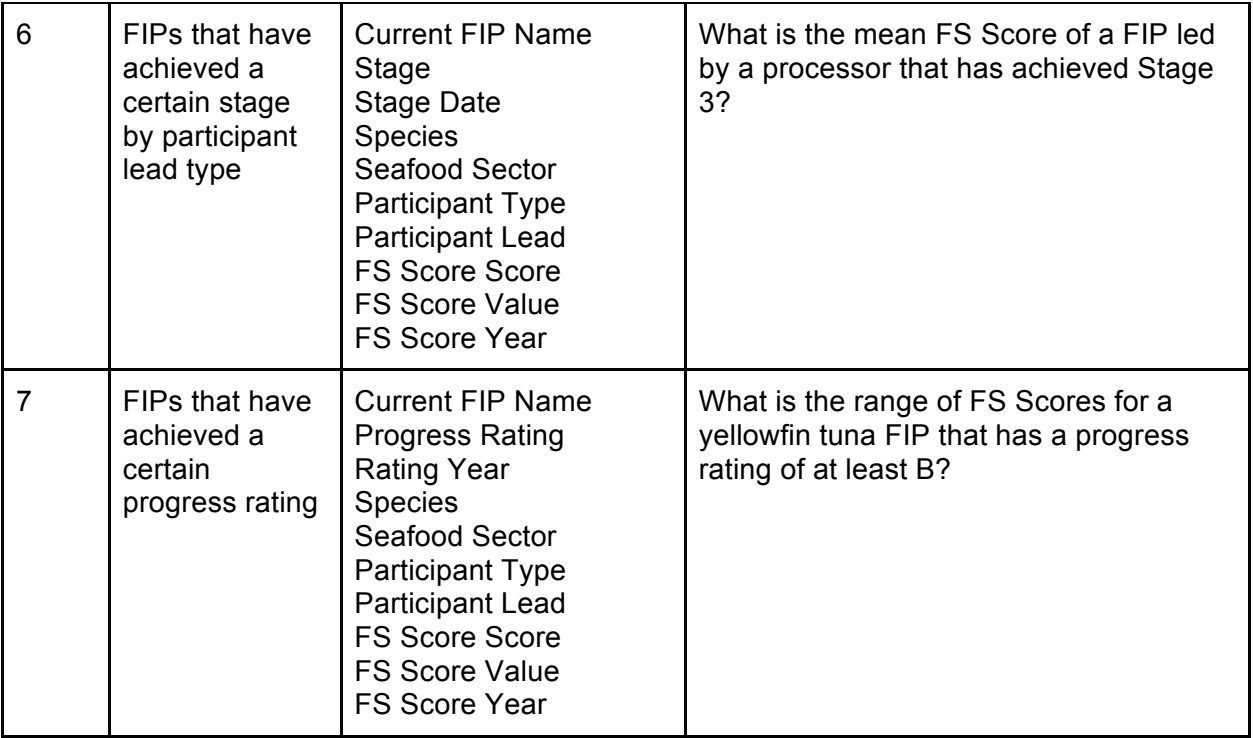

## **README FILE CONTINUED ON THE NEXT PAGE**

#### **Some helpful hints to filtering in Airtable:**

- 1) When you filter on different columns, this changes the data that is supplied to the plots, so the plots will change as well.
	- a) To filter your results, click on the "filter icon" with the three horizontal pyramid shaped lines in the menu under the query table tabs. Then click +add filter and a new row will appear to create a new filter. Choose the column you would like to filter on, and what appears to the right will depend on what type of formatting the column has. Read below to find more information on the types of column formatting.

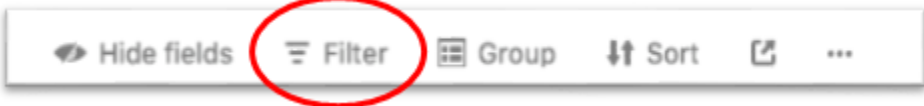

2) There are multiple different types of columns, and this will change how you can filter a) Multiple select (icon is 3 horizontal lines with corresponding arrows in the column heading)

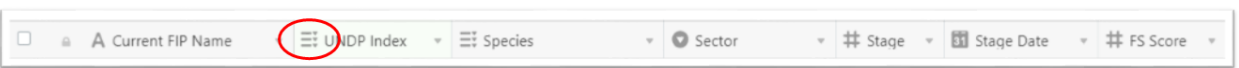

- i) This type of column formatting will allow you to select 1+ categories that you are interested in displaying data for.
- ii) You can choose which categories you would like to display [has any of], or those that you would not like to display [has none of]
- b) Numeric (# sign in the column heading)

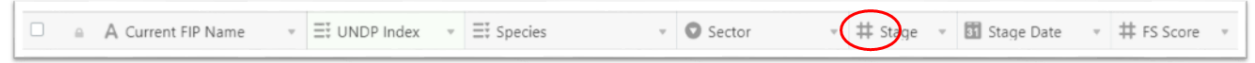

- i) Allows you to select "equal to", "not equal to", "greater than (or equal to)" and "less than (or equal to)" and then enter a value in the grey shaded box
- c) Date (calendar icon in the column heading)

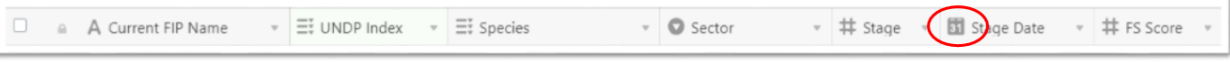

i) You can select "is before" or "is after" and then enter a date by clicking in the grey box and a calendar will show up

#### **To view the plots (which are called Blocks in Airtable):**

To view the plots (1 has been created for each query table) click on the "blocks" button [next to the 4 shapes icon] all the way to the right of the query table tabs in the green header.

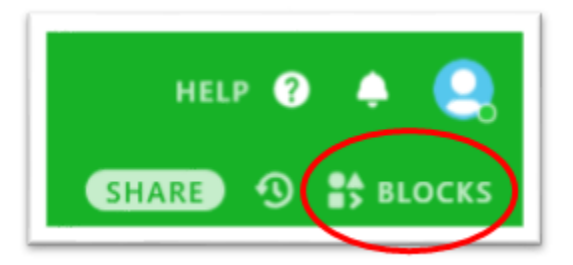

You can shrink the size of the plots in the sidebar to ensure the whole datasheet is visible. You hover over the circled red area below until the horizontal, double sided arrow appears, then click and slide your mouse to the right or left.

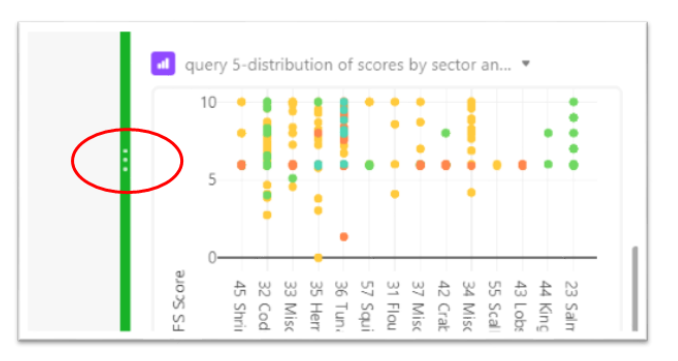

You can also expand an individual plot to take up the whole screen by clicking on the double sided diagonal arrow in the top right corner of an individual plot.

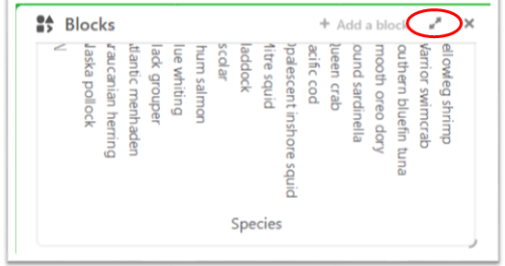

If you have any concerns that were not resolved by the instructions in this Readme file, please feel free to contact the FIP-DB Administrator at fipdba@gmail.com.

## **END OF README FILE**